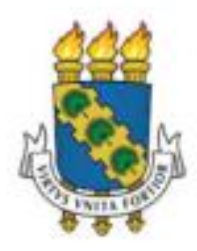

# UNIVERSIDADE FEDERAL DO CEARÁ

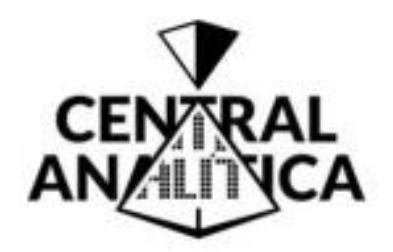

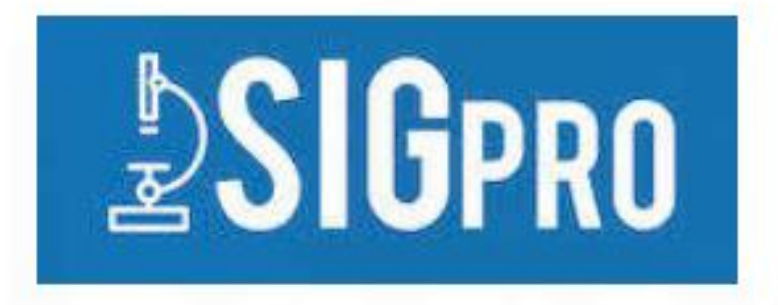

# Passo a Passo de uso do Sistema de Gerenciamento de Projetos e Análises (SIGpro) da Central Analítica da UFC

Versão: 02 Elaborador: João Victor Serra Nunes

Fortaleza – Setembro/2023

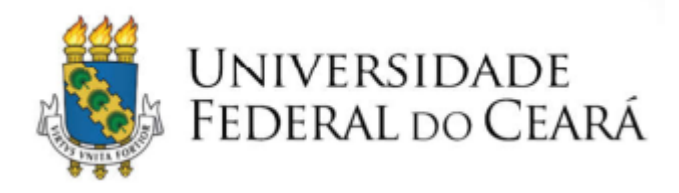

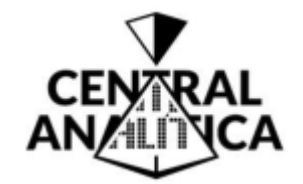

# **Passo 01 – Acessar SIGpro**

• Acessar o site da Central Analítica –

<https://centralanalitica.ufc.br/pt/>

• Clicar sobre o ícone do **SIGpro**.

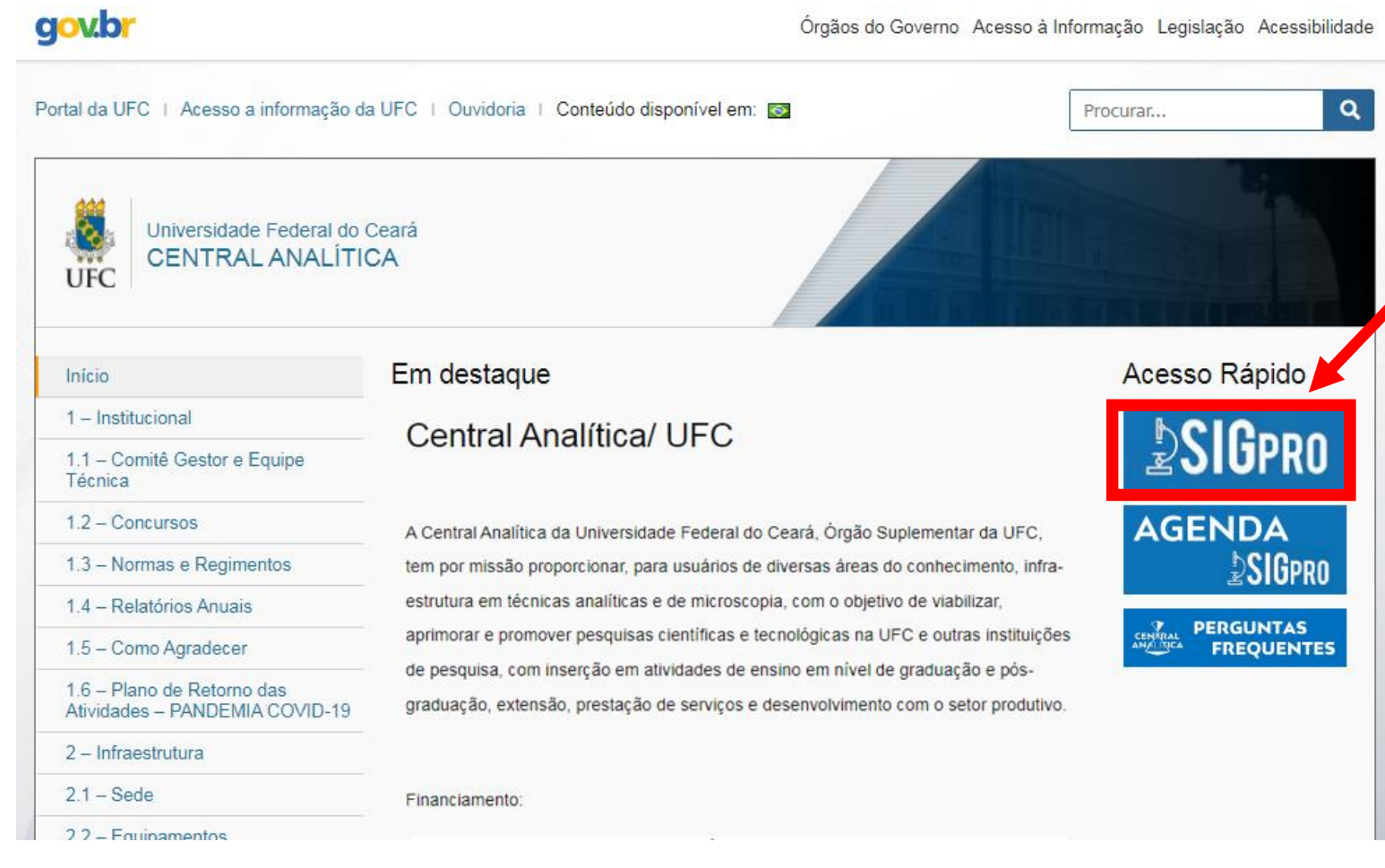

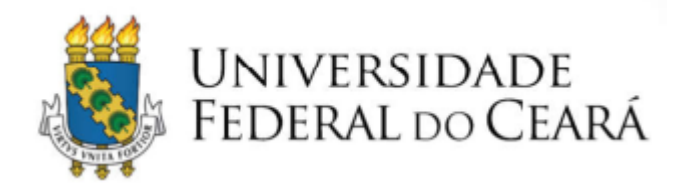

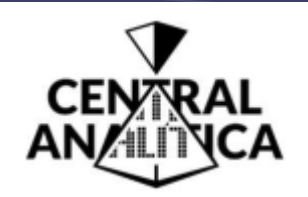

- Passo 02 Acessar SIGpro
- · Clicar em **SOLICITAR CADASTRO.**

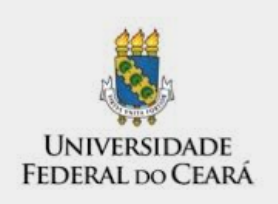

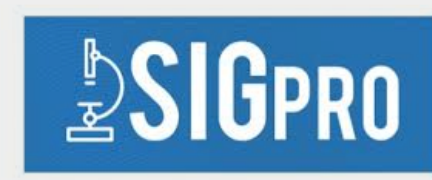

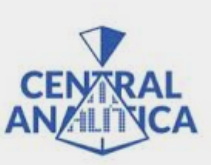

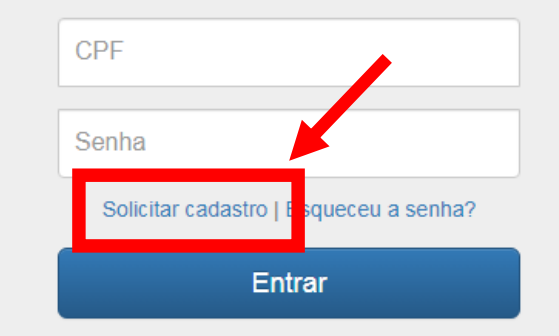

© 2016 Pró-Reitoria de Pesquisa e Pós-Graduação | Coordenadoria de Análise de Dados e Fluxo da Informação

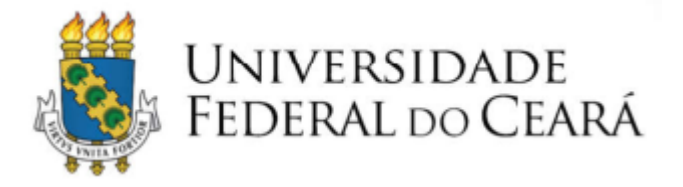

#### **Passo 03 – Preencher Cadastro**

- Utilizar vínculo ativo de filiação condizente com informações de perfil da Plataforma Lattes.
- A solicitação será analisada e a resposta será enviada por e-mail.

Atenção 1: realizar solicitação de cadastro apenas se possuir perfil necessário (consultar **[FAQ](https://centralanalitica.ufc.br/pt/faq/)**).

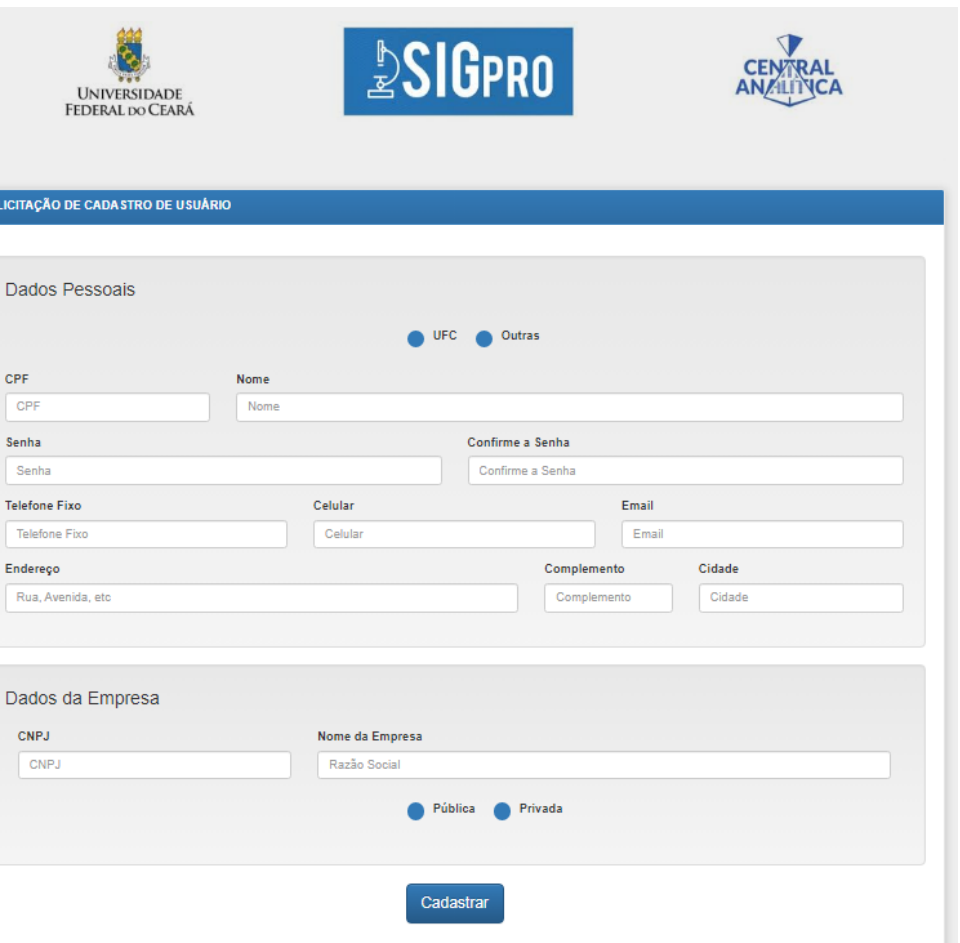

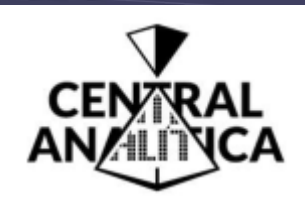

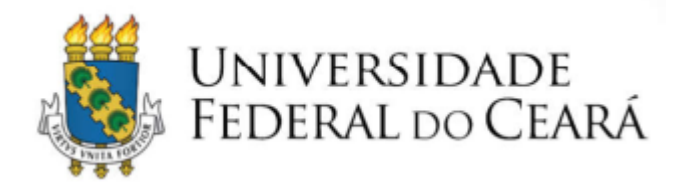

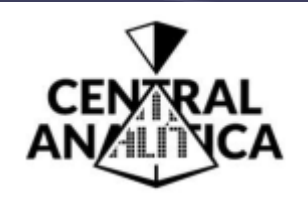

- **Passo 04 – Entrar no SIGpro**
- Repetir **Passo 1**.
- Acessar seu perfil no SIGpro com login e senha cadastrados e clicar em **ENTRAR**.

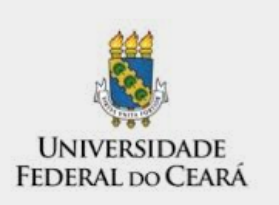

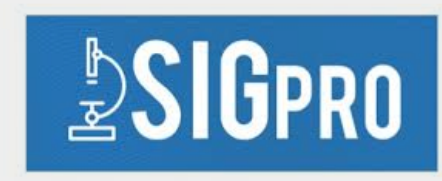

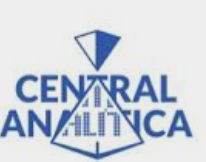

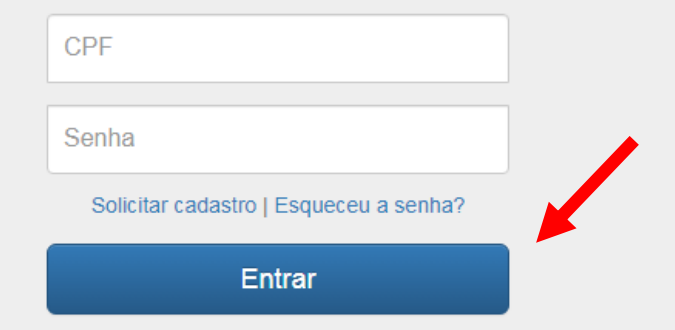

© 2016 Pró-Reitoria de Pesquisa e Pós-Graduação | Coordenadoria de Análise de Dados e Fluxo da Informação

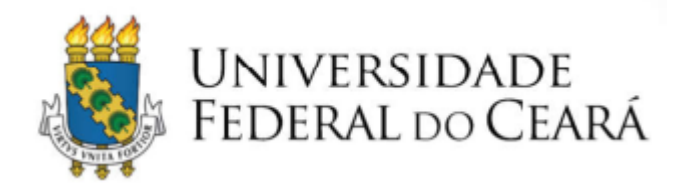

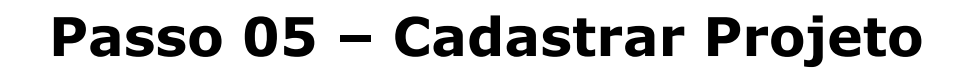

- Clicar na aba **PROJETOS** (**1**).
- Clicar em **INCLUIR NOVO PROJETO** (**2**).

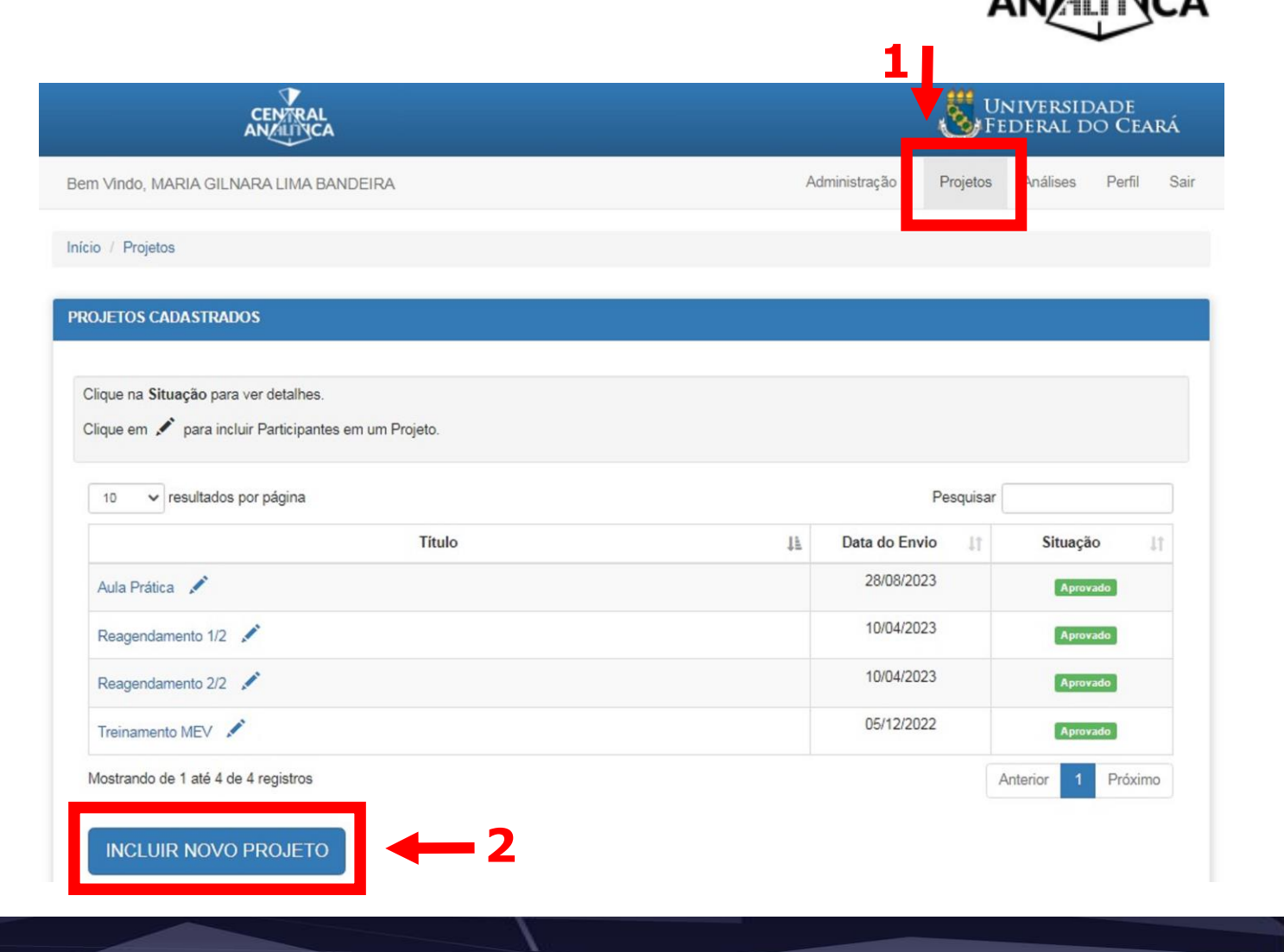

**CENTRAL** 

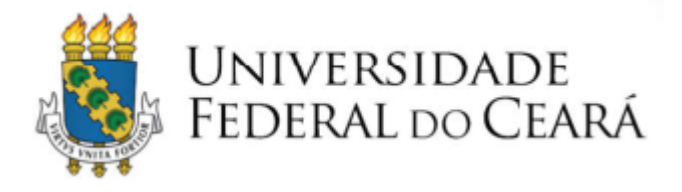

## **Passo 05 – Cadastrar Projeto**

- Preencher as informações solicitadas.
- Adicionar **PARTICIPANTES DO PROJETO**  (alunos, colaboradores etc.) (**1**).
- **SALVAR PROJETO** (**2**).

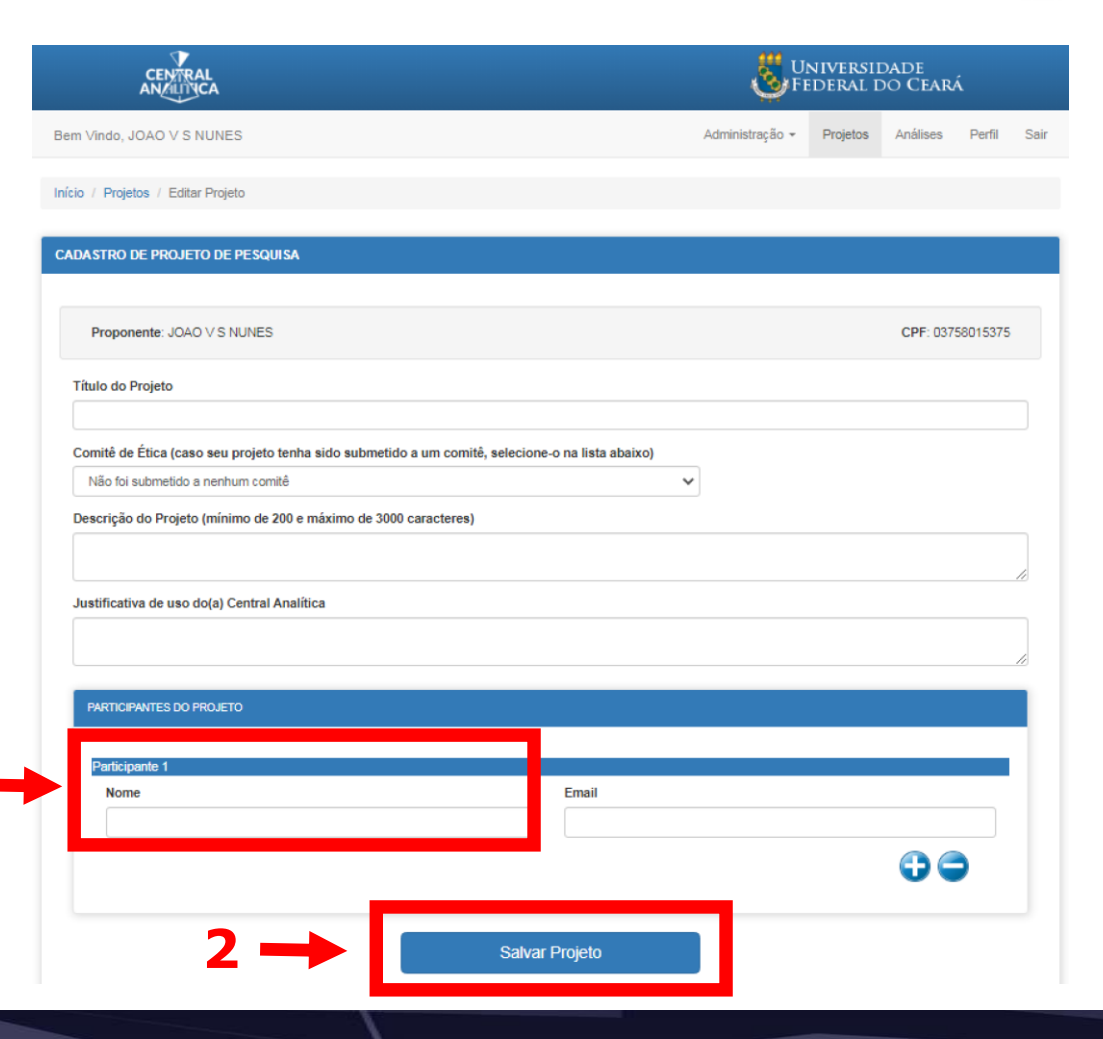

**1**

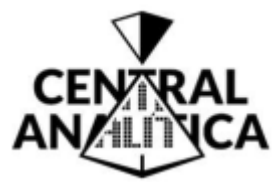

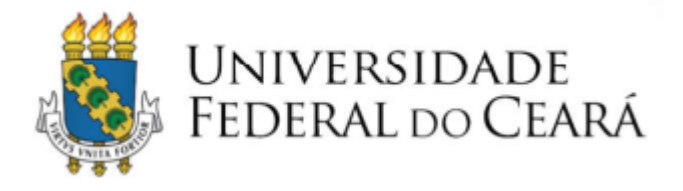

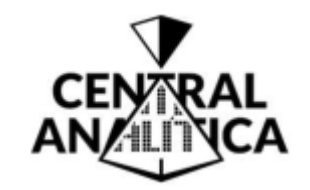

## **Passo 05 – Cadastrar Projeto**

- Os projetos salvos são arquivados.
- Para enviar um projeto salvo, clique em **ENVIAR PROJETO**.
- O projeto enviado será analisado e o parecer será enviado por e-mail.

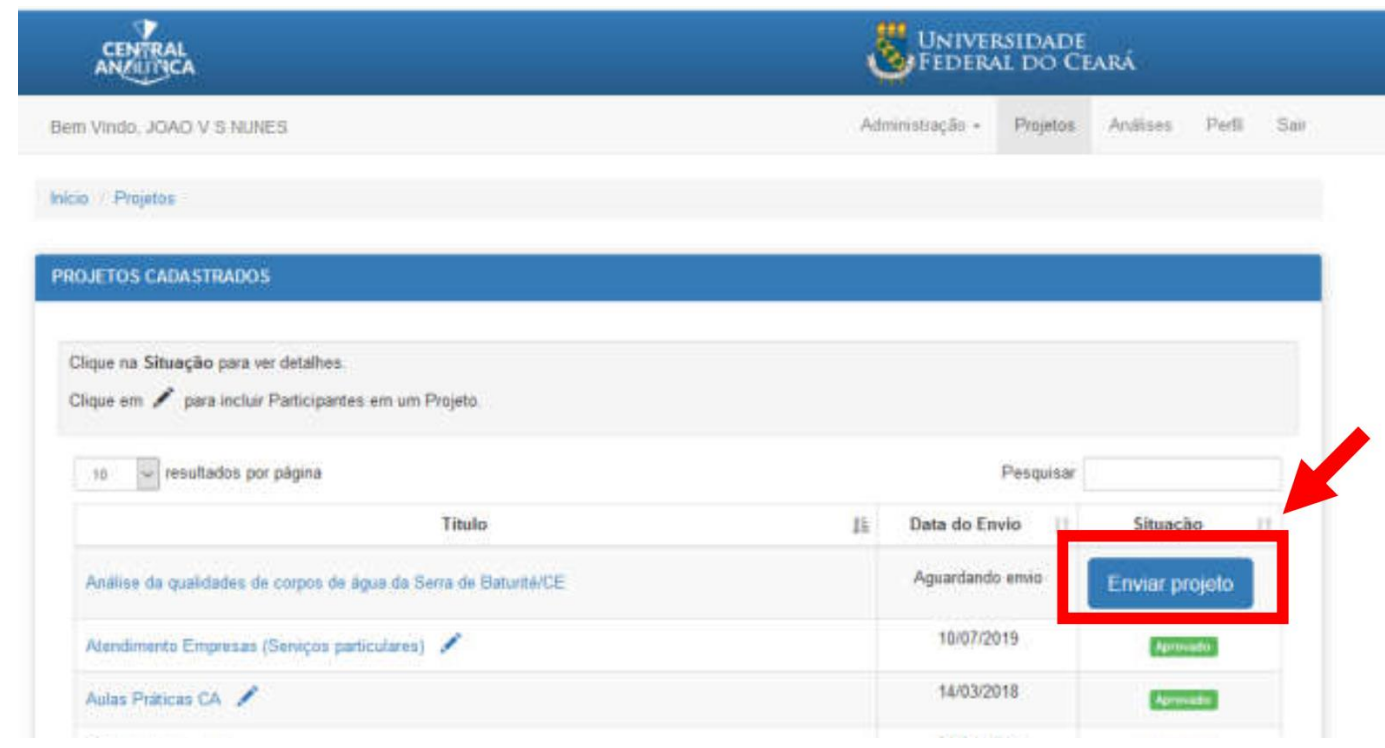

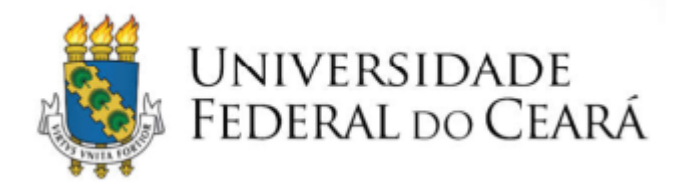

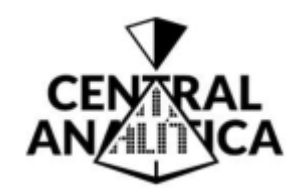

## **Passo 06 – Solicitar Análise**

- Clicar na aba **ANÁLISES** ( **1**).
- Clicar no título do projeto que se deseja solicitar análise ( **2**).

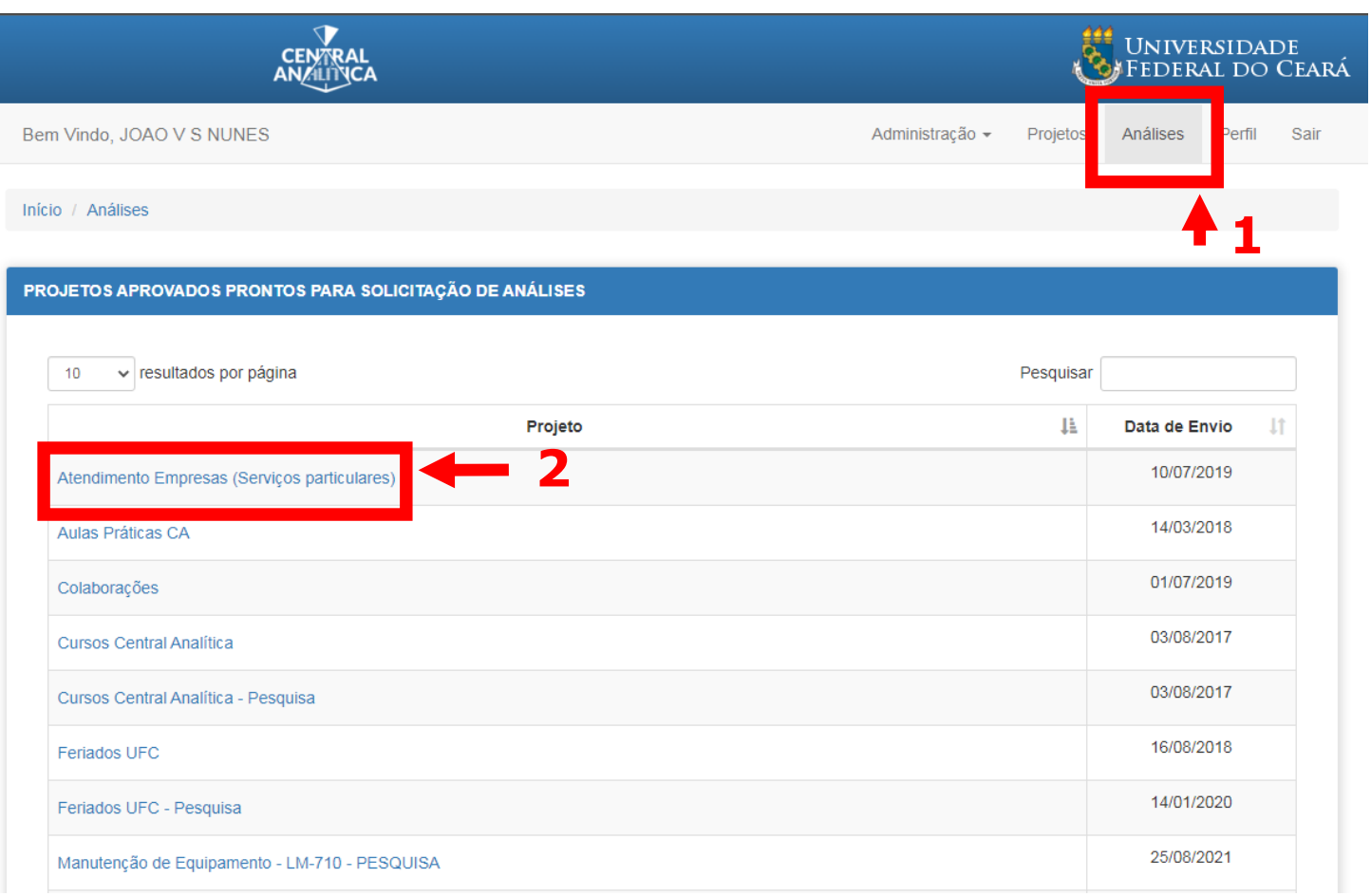

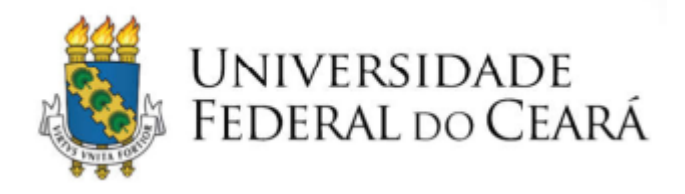

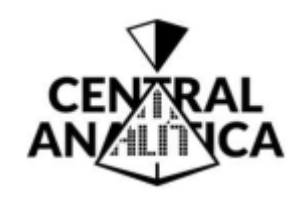

## Passo 06 - Solicitar Análise

· Clicar em SOLCITAR NOVA ANÁLISE.

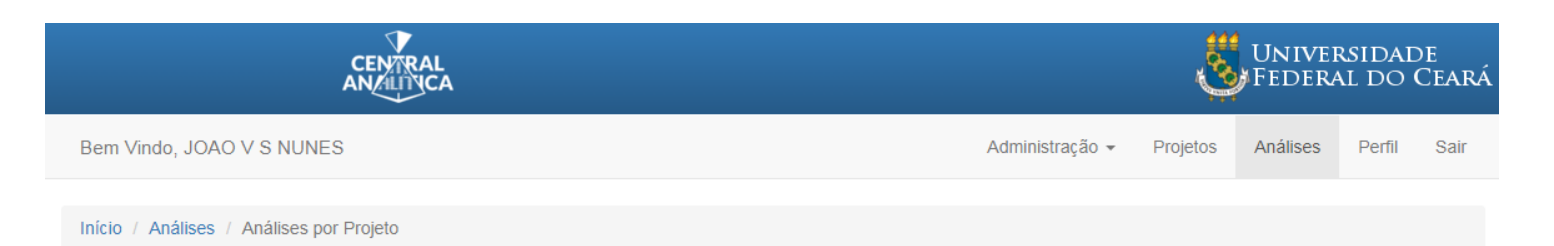

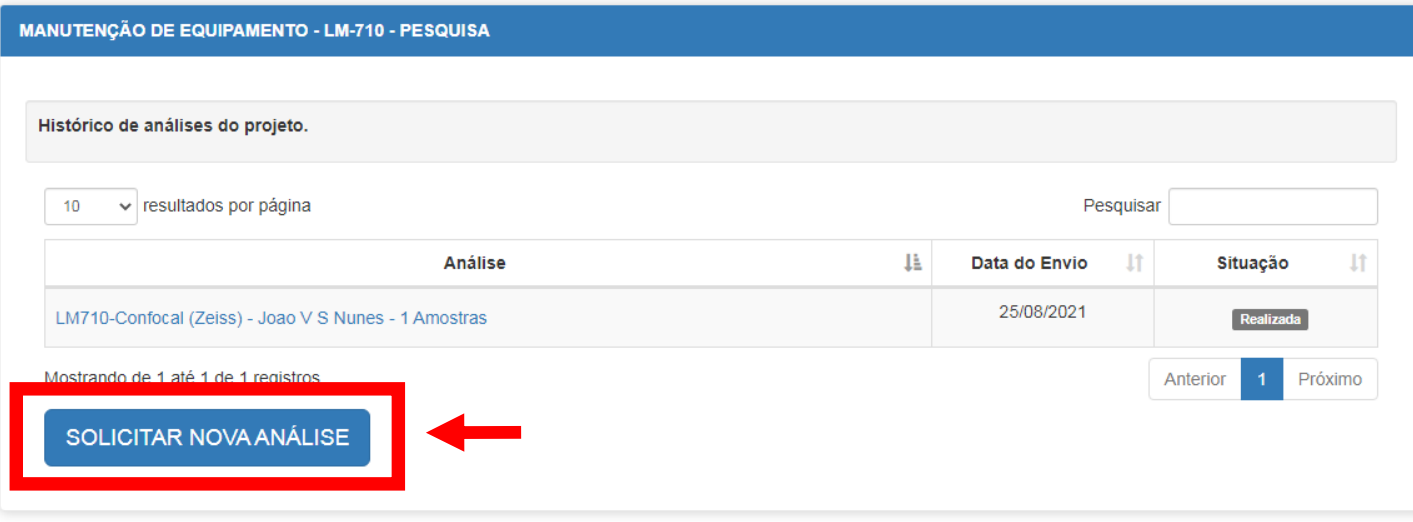

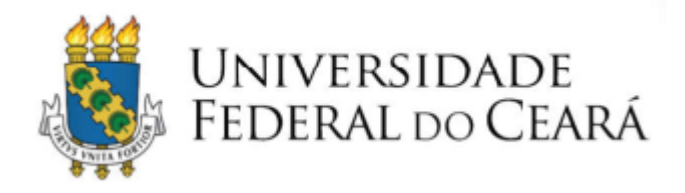

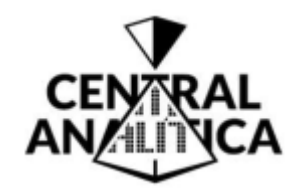

## **Passo 06 – Solicitar Análise**

- Selecionar o equipamento desejado ( **1**).
- Selecionar o responsável pela análise ( **2**).
- Preencher demais informações.
- Salvar solicitação (**3**).

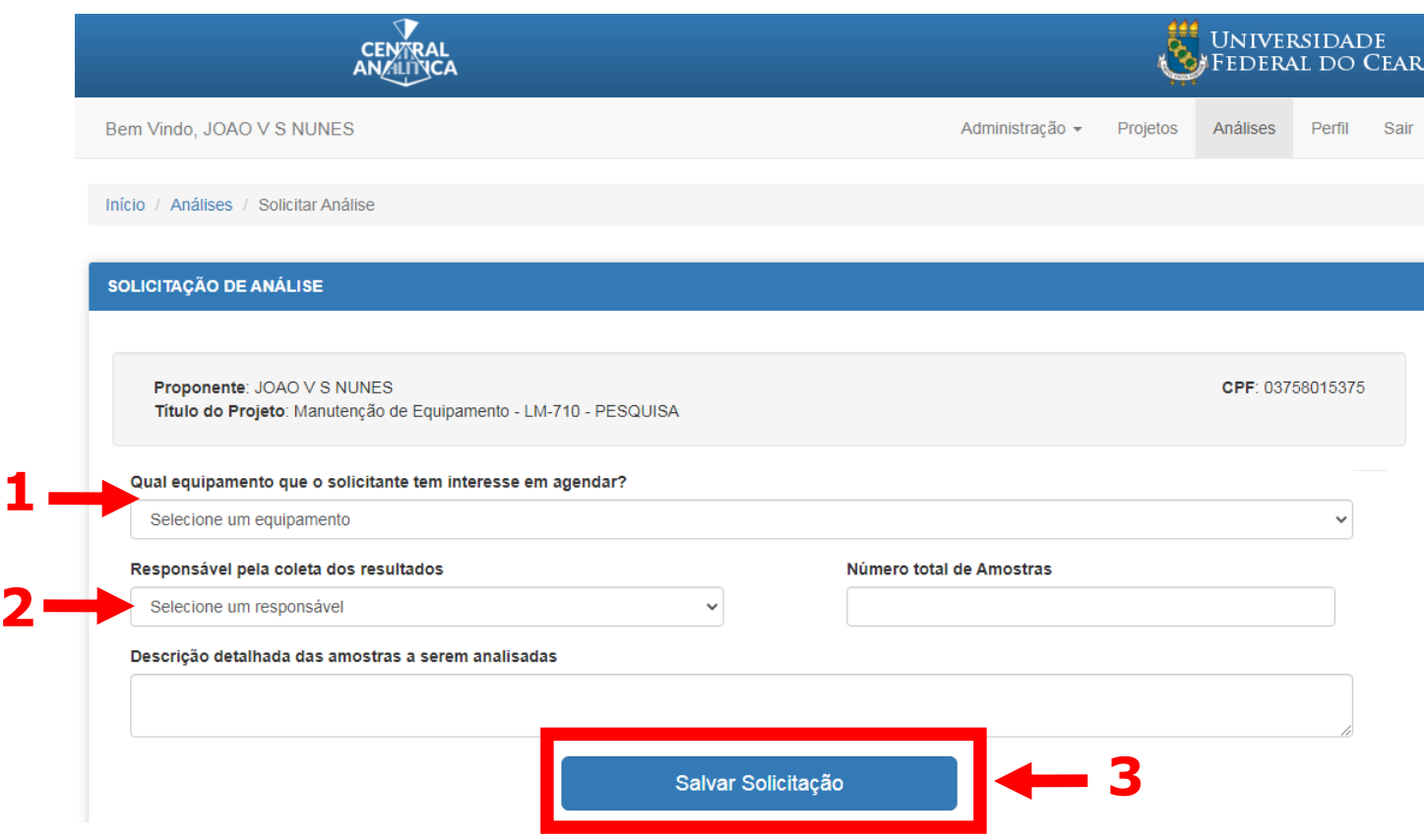

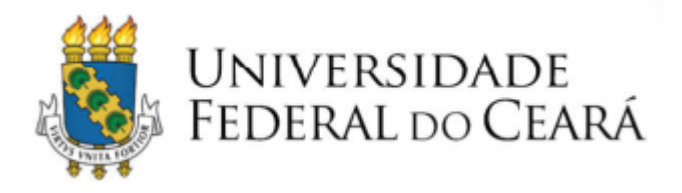

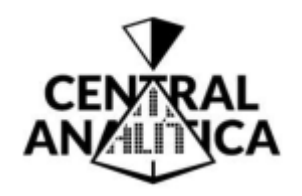

## **Passo 06 – Solicitar Análise**

- As solicitações de análise salvos são arquivadas.
- Para enviar uma solicitação de análise, clique em **ENVIAR ANÁLISE**.
- A solicitação de análise enviada será analisada e o parecer será enviado por e-mail para o coordenador do projeto e para o responsável pela análise.

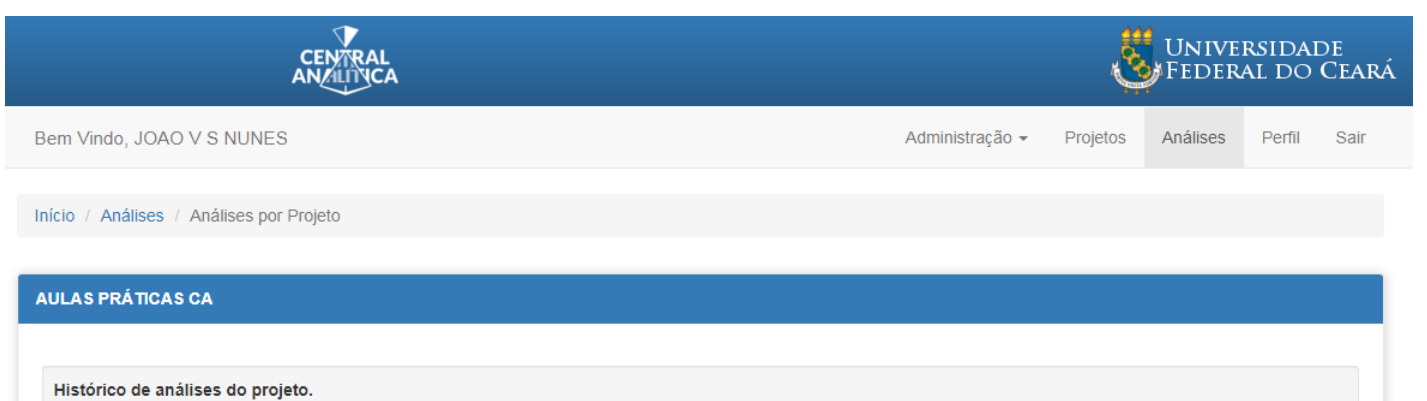

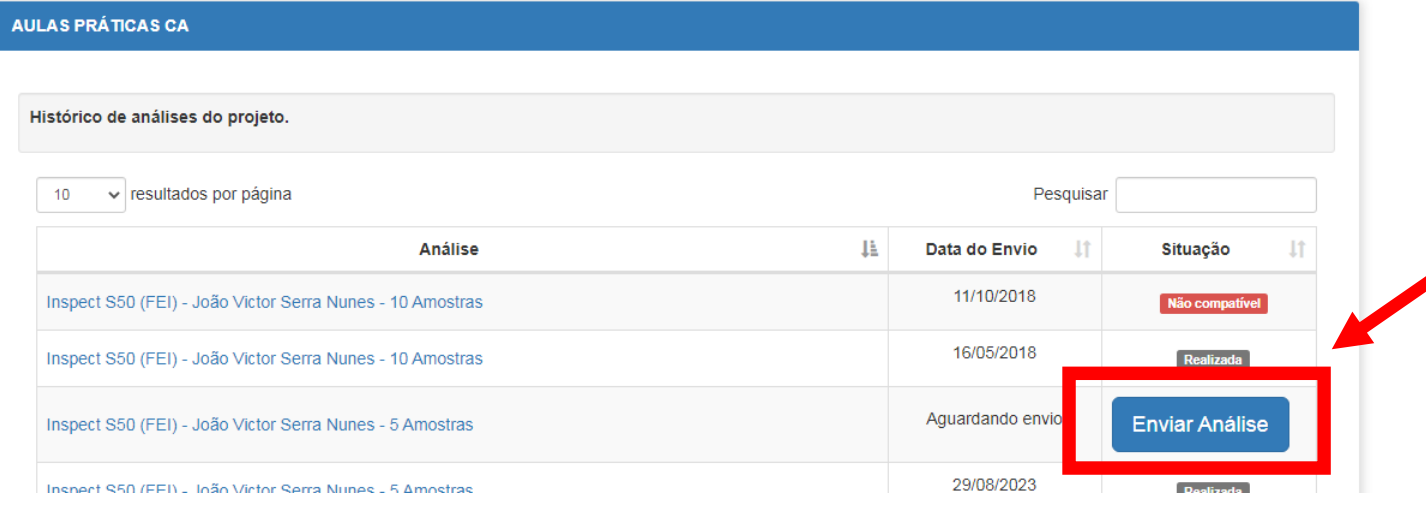

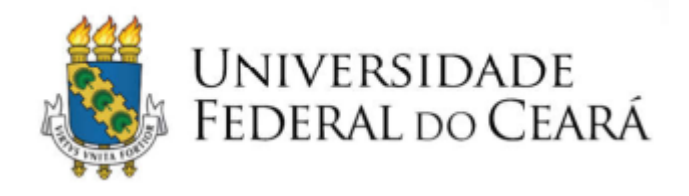

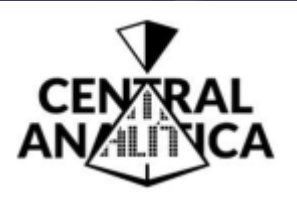

# Para dúvidas remanescentes, entrar em contato através de: E-mail: [ensaios@centralanalitica.ufc.br](mailto:ensaios@centralanalitica.ufc.br) Tel.: (85) 3366-9915

Versão: 02 Elaborador: João Victor Serra Nunes

Fortaleza - Setembro/2023